# Xerox<sup>®</sup> Connect App for **STARTVEJLEDNING** SignNow

### Startvejledning for brug med Xerox® Connect App for SignNow

#### **BESKR IV ELSE**

Xerox® Connect App for SignNow er en Xerox® App Gallery app der giver brugerne mulighed for at oprette forbindelse til SignNow (by AirSlate) skytjeneste til eSignature-arbejdsgange lige på enheden. Xerox® Workplace Solutions (Xerox® Workplace Suite and Xerox® Workplace Cloud) virker som en Single Sign-On-mekanisme, som gør det hurtigt og nemt at logge ind. Brugeren kan underskrive dokumenter med en signatur eller initialer, tilføje tekst, vælge radioknapper og anvende datoen, alt fra enheden. Connect for SignNow er tilgængelig for kunder, der køber appen og overfører den ved hjælp af en Xerox App Gallery-konto. Du kan også prøve appen i en fastsat prøveperiode.

Xerox® Connect App for SignNow er til brug med Xerox® AltaLink®, og Xerox® VersaLink® enheder.

#### **Enhedskrav**

Gennem hele denne vejledning anvendes ordet "enhed" synonymt med multifunktionsprinter og printer.

Alle enheder kræver følgende:

- Xerox Extensible Interface Platform® (EIP) skal være aktiveret for at appen kan installeres.
	- Enheder skal understøtte EIP 3.7 eller nyere.
- Xerox® ConnectKey® Appinstallation (Weblet Install Policy) skal være aktiveret for at tillade installation af appen.
- Sørg for, at enheden er i stand til at kommunikere med internettet.

#### **Bemærk:**

Nogle netværk kræver en proxy for at kommunikere med internettet.

Hvis verifikation af SSL er aktiveret på enheden, skal du kontrollere, at sikkerhedscertifikaterne er indlæst på enheden.

Som standard er Xerox® Solutions-certifikaterne er forudindlæst på alle AltaLink® og VersaLink® enheder

For flere oplysninger om indstillingerne ovenfor henvises til Xerox App Gallery Online Support på <https://www.support.xerox.com/support/xerox-app-gallery.com>

## **signNow**

#### **IN ST ALLAT IO N AF X ER OX ® CO N N ECT APP FOR SIGNNOW**

Følgende procedure forudsætter, at du har oprettet en Xerox App Gallery-konto. Hvis du ikke har adgang til en Xerox App Gallery-konto, se startvejledningen for Xerox App Gallery for instruktioner om oprettelse af en konto.

#### **Bemærk:**

For detaljerede instruktioner om tilføjelse af en enhed og tilføjelse eller installation af apps til din Xerox App Gallery-konto, se dokumentationslinks i slutningen af denne vejledning.

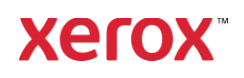

#### **IN ST ALLÉR G ALLER Y -APPS F R A X ER O X APP GALLERY-WEBPORTALEN (BET ALIN G S-A PP)**

- 1. Gå til Xerox App Gallery URL: [https://appgallery.services.xerox.com](https://appgallery.services.xerox.com/)
- 2. Vælg Login.
- 3. Indtast en gyldig e-mail og adgangskode.
- 4. På fanen Enheder skal du tilføje en multifunktionsprinter eller printer, hvis det er nødvendigt.
- 5. Vælg den ønskede app på fanen Alle apps.
- 6. Vælg knappen Abonnent.
- 7. Accepter appens Slutbrugerlicensaftale (EULA).
- 8. Vælg Gå til kassen.
- 9. Udfyld faktureringsoplysningerne, og vælg Afgiv bestilling.
- 10. Vælg Udført.
- 11. Tjek din e-mailindbakke for købsbekræftelse.

#### **IN ST ALLÉR G ALLER Y -APPS F R A X ER O X APP GALLERY-WEBPORTALEN (PR ØV EAPP)**

- 1. Gå til Xerox App Gallery URL: [https://appgallery.services.xerox.com](https://appgallery.services.xerox.com/)
- 2. Vælg Login.
- 3. Indtast en gyldig e-mail og adgangskode.
- 4. På fanen Enheder skal du tilføje en multifunktionsprinter eller printer, hvis det er nødvendigt.
- 5. Vælg den ønskede app på fanen Alle apps.
- 6. Vælg knappen Installer.
- 7. Hvis du klikker på knappen, startes skærmen Installer prøveperiode.
- 8. Vælg de enheder, du gerne vil prøve appen på, og vælg derefter Installér

#### **KONFIGURATION AF KØBTE GALLERY APPS TIL SINGLE SIGN-ON: APP ER V IST I X ER O X ® WO R KPLAC E SUIT E**

Vigtigt: Xerox® Workplace Suiteadministratorer skal udføre følgende procedurer. Hvis du ikke har Xerox Workplace Suite administratorrettigheder, skal du kontakte den relevante administrator for at

udføre følgende trin til administratorkonfiguration:

- 1. Start Xerox<sup>®</sup> Workplace Suite.
- 2. Klik på Indstillinger.
- 3. Vælg Single Sign-On.
- 4. Hvis din nyindkøbte app vises på listen, skal du klikke på den og vælge Udveksling af nøgler.
- 5. Dermed sendes en e-mailanmodning til Xerox SSO Apps.
- 6. Administratoren af SSO Apps vilderefter sende den nødvendige nøgle til Xerox® Workplace Suite-administratoren.
- 7. Xerox® Workplace Suite-administratoren vil indtaste den offentlige nøgle til appen.

SSO aktiveres for appen. Brugere kan nu vælge at bruge Single Sign-On ved deres første loginforsøg.

#### **KONFIGURATION AF KØBTE GALLERY APPS T IL SIN G LE S IG N-O N : APP ER IKKE VIST I XEROX WORKPLACE SUIT E**

Vigtigt: Xerox® Workplace Suiteadministratorer skal udføre følgende procedurer. Hvis du ikke har administratorrettigheder til Xerox® Workplace Suite, skal du kontakte den relevante administrator for at udføre følgende administratorkonfigurationstrin:

- 1. Start Xerox<sup>®</sup> Workplace Suite.
- 2. Klik på Indstillinger.
- 3. Vælg Single Sign-On.
- 4. Hvis din nykøbte app ikke vises på listen, skal du klikke på Handling -> Ny.
- 5. Udfyld Beskrivelse, Udgiver, Udgiver emailadresse, App-id og Omdirigerings-URL.

Disse oplysninger skal være en del af beskrivelsen på skærmen Appdetaljer i App Gallery. Hvis disse oplysninger ikke er tilgængelige, skal du kontakte app-udvikleren.

- 6. Vælg Send.
- 7. Klik på appen, og vælg Udveksling af nøgler.
- 8. Dermed sendes der en e-mailanmodning til Xerox SSO Apps.
- 9. Administratoren af SSO Apps vilderefter sende den nødvendige nøgle til Xerox® Workplace Suite-administratoren.
- 10. Xerox® Workplace Suite-administratoren vil indtaste den offentlige nøgle til appen.

SSO aktiveres for appen. Brugere kan nu vælge at bruge Single Sign-On ved deres første loginforsøg.

#### **FØRSTE OPSÆTNING: LOG IND OG AUT O R ISER**

Inden du kan bruge Connect til SignNow, skal du have en konto hos AirSlate SignNow.

Når du åbner Connect for SignNow, vises en login-skærm. Indtast din e-mail og adgangskode, vælg knappen LOGIN.

En Giv adgang til SignNow vises. Vælg knappen for at give adgang.

#### **SÅDAN SIGNERER MAN DIGITALT**

- 1. På enhedens startskærm skal du trykke på Connect for SignNow.
- 2. Indtast din e-mail og adgangskode, og vælg derefter Login.
- 3. En Giv adgang til SignNow vises. Vælg knappen for at give adgang.
- 4. Du føres til appens oversigtsskærm.
- 5. Vælg ikonet for at signere digitalt.
- 6. Der vises en liste over alle dokumenter, der venter på at blive underskrevet af dig.
- 7. Vælg et dokument, du vil underskrive.
- 8. Der åbnes en meddelelse, der forklarer,
- hvad der skal underskrives.
- 9. Vælg Fortsæt
- 10. Dokumentet åbnes for et eksempelvindue. Du har derefter muligheden for at udskrive dokumentet, der skal læses, rulle gennem alle sider eller vælge en bestemt side.
- 11. Når en side åbnes, kan du vælge de blå felter, der skal underskrives. Når du vælger en boks, vises der en pop-up, der giver dig muligheder for at tilføje initialer, signatur, tekst eller dato.

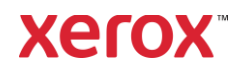

## Xerox<sup>®</sup> Connect App for SignNow

- 12. Når alle elementer, der skal underskrives på en side, er færdige, skal du vælge OKknappen for at gå til næste side.
- 13. Når alt er underskrevet, kan Signerikonet vælges.
- 14. Du vil se en meddelelse om "Underskrift af dokument".
- 15. Når signeringen er afsluttet, vises en meddelelse om at "Kontroller din SignNow-konto for bekræftelse".
- 16. Vælg Udskriv for at udskrive det underskrevne dokument, ellers skal du vælge Luk for at vende tilbage til skærmbilledet Oversigt.

#### **SÅDAN BRUGES SCANNING MED SKABELO N**

- 1. På enhedens startskærm skal du trykke på Connect for SignNow.
- 2. Log på
- 3. En Giv adgang til SignNow vises. Vælg knappen for at give adgang.
- 4. Vælg Scan med skabelon på skærmbilledet Oversigt.
- 5. Du bliver taget til at gennemse SignNowmapperne. Vælg den skabelon, du vil bruge til dit scannede dokument.
- 6. Der vises en meddelelse, der angiver at dokumentet i skabelonen vil blive udskiftet med det scannede dokument.
- 7. Skift eventuelt navnet på det scannede dokument og rediger PDF-egenskaberne.
- 8. Vælg de ønskede scanningsegenskaber. Vælg Scanning.
- 9. Når scanning er færdig, vises en forhåndsvisning af det scannede dokument. Vælg Overfør for at gemme dokumentet på SignNow.
- 10. Når dokumentet er blevet overført, vises en meddelelse om at "Kontrollere din SignNow-konto for bekræftelse".

#### **HVORDAN MAN BRUGER SCANNING**

- 1. På enhedens startskærm skal du trykke på Connect for SignNow.
- 2. Log på
- 3. Vælg Scan, når du er på skærmbilledet Oversigt.
- 4. Skift eventuelt navnet på det scannede dokument og rediger PDF-egenskaberne.
- 5. Vælg de ønskede scanningsegenskaber. Vælg Scanning.
- 6. Når scanning er færdig, vises en forhåndsvisning af det scannede dokument. Vælg Overfør for at gemme dokumentet på SignNow.
- 7. Når dokumentet er blevet overført, vises en meddelelse om at "Kontrollere din SignNow-konto for bekræftelse".

#### **HVORDAN MAN BRUGER UDSKRIV:**

- 1. På enhedens startskærm skal du trykke på Connect for SignNow.
- 2. Log på
- 3. En Giv adgang til SignNow vises. Vælg knappen for at give adgang.
- 4. Vælg Udskriv, når du er på skærmbilledet Oversigt.
- 5. Du bliver taget til at gennemse SignNowmapperne. Vælg den eller de filer, du vil udskrive.
- 6. Opdater egenskaberne for udskriftsjobbet, og vælg Udskriv.
- 7. Vælg Skift arbejdsgang for at gå til skærmbilledet Oversigt.

#### **SUPPO R T**

Xerox App Gallery vidensbasen

[https://www.support.xerox.com/support/xer](https://www.support.xerox.com/support/xerox-app-gallery/support/enus.html) [ox-app-gallery/support/enus.html](https://www.support.xerox.com/support/xerox-app-gallery/support/enus.html)

Xerox App Gallery dokumentation

[https://www.support.xerox.com/support/xer](https://www.support.xerox.com/support/xerox-app-gallery/documentation/enus.html) [ox-app-gallery/documentation/enus.html](https://www.support.xerox.com/support/xerox-app-gallery/documentation/enus.html)

#### SignNow

<https://www.signnow.com/>

Forum til kundesupport

[https://forum.support.xerox.com](https://forum.support.xerox.com/)

Understøttede multifunktionsprintere (MFP'er) og printere

[https://www.xerox.com/en](https://www.xerox.com/en-us/connectkey/apps)[us/connectkey/apps](https://www.xerox.com/en-us/connectkey/apps)

Tal med din lokale Xerox-udbyder for mere information, eller besøg xerox.com/verify for at komme i gang

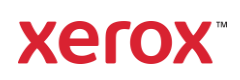